**Oracle® Java CAPS Intelligent Event Processor Service Engine Tutorial**

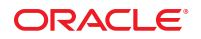

Part No: 821–2612 January 2011

Copyright © 2009, 2011, Oracle and/or its affiliates. All rights reserved.

### **License Restrictions Warranty/Consequential Damages Disclaimer**

This software and related documentation are provided under a license agreement containing restrictions on use and disclosure and are protected by intellectual property laws. Except as expressly permitted in your license agreement or allowed by law, you may not use, copy, reproduce, translate, broadcast, modify, license, transmit, distribute, exhibit, perform, publish or display any part, in any form, or by any means. Reverse engineering, disassembly, or decompilation of this software, unless required by law for interoperability, is prohibited.

### **Warranty Disclaimer**

The information contained herein is subject to change without notice and is not warranted to be error-free. If you find any errors, please report them to us in writing.

### **Restricted Rights Notice**

If this is software or related documentation that is delivered to the U.S. Government or anyone licensing it on behalf of the U.S. Government, the following notice is applicable:

### U.S. GOVERNMENT RIGHTS

Programs, software, databases, and related documentation and technical data delivered to U.S. Government customers are "commercial computer software" or "commercial technical data" pursuant to the applicable Federal Acquisition Regulation and agency-specific supplemental regulations. As such, the use, duplication, disclosure, modification, and adaptation shall be subject to the restrictions and license terms set forth in the applicable Government contract, and, to the extent applicable by the terms of the Government contract, the additional rights set forth in FAR 52.227-19, Commercial Computer Software License (December 2007). Oracle America, Inc., 500 Oracle Parkway, Redwood City, CA 94065.

#### **Hazardous Applications Notice**

This software or hardware is developed for general use in a variety of information management applications. It is not developed or intended for use in any inherently dangerous applications, including applications that may create a risk of personal injury. If you use this software or hardware in dangerous applications, then you shall be responsible to take all appropriate fail-safe, backup, redundancy, and other measures to ensure its safe use. Oracle Corporation and its affiliates disclaim any liability for any damages caused by use of this software or hardware in dangerous applications.

### **Trademark Notice**

Oracle and Java are registered trademarks of Oracle and/or its affiliates. Other names may be trademarks of their respective owners.

Intel and Intel Xeon are trademarks or registered trademarks of Intel Corporation. All SPARC trademarks are used under license and are trademarks or registered trademarks of SPARC International, Inc. AMD, Opteron, the AMD logo, and the AMD Opteron logo are trademarks or registered trademarks of Advanced Micro Devices. UNIX is a registered trademark of The Open Group in the United States and other countries.

### **Third Party Content, Products, and Services Disclaimer**

This software or hardware and documentation may provide access to or information on content, products, and services from third parties. Oracle Corporation and its affiliates are not responsible for and expressly disclaim all warranties of any kind with respect to third-party content, products, and services. Oracle Corporation and its affiliates will not be responsible for any loss, costs, or damages incurred due to your access to or use of third-party content, products, or services.

# Contents

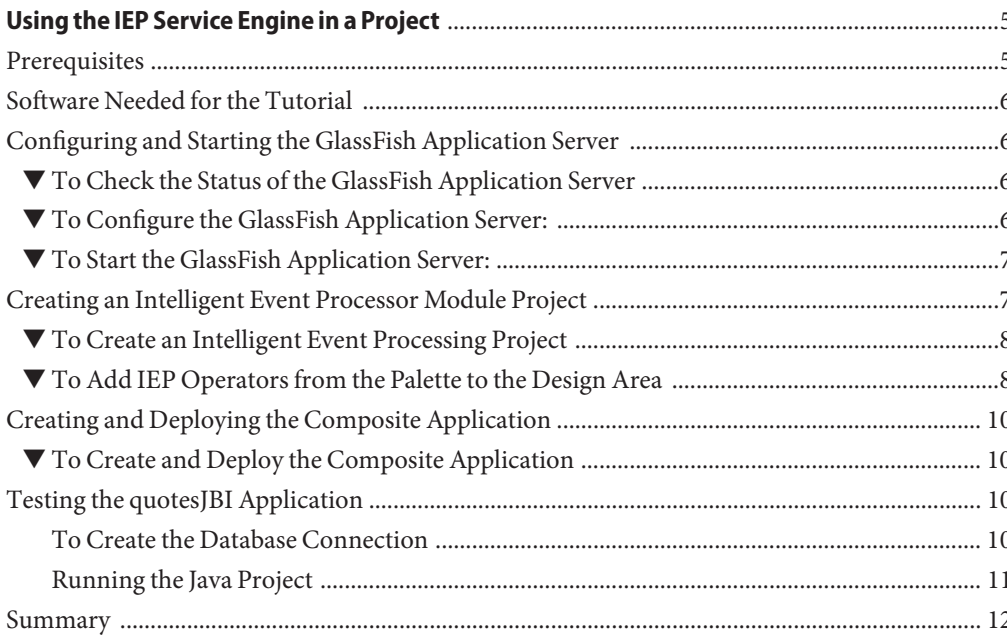

# <span id="page-4-0"></span>Using the IEP Service Engine in a Project

In this tutorial, you create an Intelligent Event Processor called quotes.iep that monitors a stream of stock quotes and updates a database table called Latest2Quotes. The table Latest2Quotes always contains the two latest stock quotes.

To create an Intelligent Event Processor and monitor its processing, you create the following:

- 1. An IEP project, quotesIEP.
- 2. An intelligent event processor, quotes.iep,under the project quotesIEP.
- 3. A deployment project, quotesJBI, to deploy the intelligent event processor to the application server.

Finally, you insert stock quotes into the event stream and observe the two latest stock quotes in the table, Latest2Quotes .

- "Prerequisites" on page 5
- ["Software Needed for the Tutorial" on page 6](#page-5-0)
- ["Configuring and Starting the GlassFish Application Server" on page 6](#page-5-0)
- ["Creating an Intelligent Event Processor Module Project" on page 7](#page-6-0)
- ["Creating and Deploying the Composite Application" on page 10](#page-9-0)
- ["Testing the quotesJBI Application" on page 10](#page-9-0)
- ["Summary" on page 12](#page-11-0)

### **Prerequisites**

This tutorial assumes that you have some basic knowledge of, or programming experience with, the Java language and platform and the NetBeans IDE.

## <span id="page-5-0"></span>**Software Needed for the Tutorial**

Before you begin, make sure Oracle Java CAPS is installed on your computer.

## **Configuring and Starting the GlassFish Application Server**

Before you can deploy your application, the GlassFish Application Server must be configured correctly and running.

**Note –** In the following procedures, the GlassFish V2 node refers to the node that represents the GlassFish Application Server associated with Java CAPS.

### **To Check the Status of the GlassFish Application Server**

- **If the Runtime window is not visible, chooseWindow > Runtime. 1**
- **In the Runtime window, expand the Servers node. 2**

The Servers node should contain a GlassFish Application Server subnode. If a GlassFish Application Server node does not appear, go to "To Configure the GlassFish Application Server:" on page 6.

If a green arrow badge appears on the GlassFish Application Server node, the server is running. If a green arrow badge does not appear, go to ["To Start the GlassFish Application Server:" on](#page-6-0) [page 7.](#page-6-0)

## **To Configure the GlassFish Application Server:**

- **If the Runtime window is not visible, chooseWindow > Runtime. 1**
- **In the Runtime window, right-click the Servers node and choose Add Server from the pop-up menu. 2**

The Add Server Instance dialog box opens.

- **In the Choose Server page, from the Server drop-down list, select GlassFish Application Server. 3**
- **(Optional) In the Name field, change the default name for the server.** The IDE uses this name to identify the server. **4**

### <span id="page-6-0"></span>**Click Next. 5**

The Platform Location Folder page opens.

**In the Platform Location field, use the Browse button to navigate to and select the installation location of the application server. 6**

The default installation location is different depending on the type of installation and the platform, as shown in the following table.

- **Select the Register Local Default Domain radio button and click Next. 7**
- **Enter the user name and password for the domain's administrator. 8**

If you accepted the default values during the installation, the user name is admin; the password is specified during installation.

**Click Finish. 9**

## ▼ **To Start the GlassFish Application Server:**

- **In the Runtime window, right-click the GlassFish Application Server node and choose Start. 1**
- **Wait until the following message appears in the Output window: 2**

Application server startup complete.

When the server is running, the IDE displays a green arrow badge on the GlassFish Server node.

- **Before you create an Intelligent Event Processor Module Project, make sure the IEP Service Engine is started. 3**
	- **a. Navigate to the Runtime window.**
	- **b. Expand the JBI node until you can select the sun-iep-engine node.**
	- **c. Right-click, and choose Start.**

## **Creating an Intelligent Event Processor Module Project**

You must create a new Intelligent Event Processing project to create an intelligent event processor.

<span id="page-7-0"></span>Perform the following tasks to create project:

- "To Create an Intelligent Event Processing Project" on page 8
- "To Add IEP Operators from the Palette to the Design Area" on page 8

### ▼ **To Create an Intelligent Event Processing Project**

- **Choose File > New Project. 1**
- **Select SOA from Categories. 2**
- **Select Intelligent Event Processing Module from Projects, and click the Next button 3**
- **Input quotesIEP for the Project Name entry. If necessary, browse to the desired directory to save the Project.Then click Finish. 4**
- **In the Projects window, expand the quotesIEP project node, right-click the Process Files node and choose New > Intelligent Event Processor. 5**
- **Input quotes for the File Name field, and click Finish. 6**
- **The IDE does the following: 7**
	- **a. Creates quotes.iep under the Source Packages > Default Package.**
	- **b. Opens the quotes.iep file in the IEP design view.**
	- **c. Opens the Palette.**

### **To Add IEP Operators from the Palette to the Design Area**

- **Drag the Stream Input operator from the Input section of the Palette onto the design area. If the Palette is not visible, from theWindow menu, choose the Palette item to display it. 1**
- **Drag theTuple BasedWindow operator from the Stream Converter section of the Palette onto 2 the design area.**
- **Drag theTable Output operator from the Output section of the Palette onto the design area. 3**
- **Connect the three operators by dragging lines between their ports; that is, connect 4 StreamInput0 to TupleBasedWindow0 to TableOutput0.**
- **To configure operator StreamInput0, double-click the StreamInput0 operator. 5**

The Stream Input Property Editor appears, where you can add attributes to define the incoming stream's data format.

- **a. To add the first attribute, select the cell under the column header named Attribute Name. Type Symbol.**
- **b. Select the cell under the column header DataType. From the drop down list select Varchar.**
- **c. Select the cell under the column header Size.Type 10.**
- **Click the Add Attribute button to add another Attribute. A blank row appears below the Symbol 6 attribute row.**
- **Type Price for column Attribute Name. Select Double for DataType. 7**
- **Click OK to complete the task. 8**
- **To configure the operator TupleBasedWindow0 so that it will retain only the two latest quotes, double-click operator TupleBasedWindow0. 9**

The pop-up window called TupleBasedWindow Property Editor opens.

- **In the Property Editor type 2 for the Size property and click OK. 10**
- **Double-click the operator TableOutput0 in the design area.TheTable Output Property Editor appears. 11**
- **Check property Is Global, and change the value of property Global Id to Latest2Quotes. Click 12 OK to finish this task.**
- **Click Save to save the IEP Process. 13**

Note that once you save the IEP process, the IDE creates the IEP WSDL file.

# <span id="page-9-0"></span>**Creating and Deploying the Composite Application**

The Composite Application maps the design-time components to the runtime for your application.

## ▼ **To Create and Deploy the Composite Application**

- **Choose File > New Project. 1**
- **Select SOA from Categories. 2**
- **Select Composite Application from Projects and click Next. 3**
- **Input quotesJBI for the Project Name and click Finish. If necessary, browse to the directory in which you want to save the project. 4**
- **Right-click the folder quotesJBI, and select Add JBI Module. 5**
- **Navigate to the directory under which you created your quotesIEP Project, select the folder quotesIEP , and click the button Add Project JAR Files. 6**
- **Right-click the folder quotesJBI, and select Deploy Project. 7**

# **Testing the quotesJBI Application**

To Test the quotesJBI Application, create a connection to the Java DB database server from within your NetBeans IDE. This connection enables you to view the content of the database tables.

You will use a Java Project to insert new quotes into the event stream, and you can then observe the two latest stock quotes in the table Latest2Quotes.

## **To Create the Database Connection**

In this section, you create a connection to the Java DB database server from within your NetBeans IDE and examine the appropriate table in the database.

### ▼ **To Create the Database Connection**

**In the Runtime window of NetBeans, right-click Databases and select New Connection.The New Database Connection window opens. 1**

- <span id="page-10-0"></span>**Input jdbc:derby://localhost/iepseDB for Database URL, iepseDB for User Name, and 2 iepseDB for Password.**
- **Check Remember password during this session, and click OK. Notice the folder 3 jdbc:derby://localhost/iepseDB[iepseDB on IEPSEDB] now exists under the folder Databases. A connection to the Java DB database server from within NetBeans IDE is created.**
- **Expand the folder jdbc:derby://localhost/iepseDB[iepseDB on IEPSEDB] and then expand the subfolderTables. 4**
- **Right-click LATEST2QUOTES, and select View Data. Notice that this table is empty. 5**

Next you will insert stock quotes into the event stream, and observe the two latest stock quotes as updates in the Latest2Quotes table.

## **Running the Java Project**

In this section, you open the Java application provided with this tutorial to send an event stream to test the IEP project.

### ▼ **To Run the Java Project**

- **Create a directory on your file system named IEPTut and unzip the iepquotesender.zip file 1 into the directory.**
- **From the main window of the Projects window of the IDE, choose File > Open Project. 2**
- **Browse to the IEPTut directory that you just created and select the iepquotessender project. 3**
- **Leave the checkbox Open as Main Project selected and click Open Project Folder. A progress dialog box appears and then a node for the quotesSender project appears in the Projects window. 4**
- **Right-click quotesSender project and select Run Project.This sends a SOAP message to the event processor quotes.iep. 5**
- **In the Output window make sure the quotesSender(run) tab is selected. 6**
- **In the Output window, Input field, type y and press Enter. 7**
- **Click the Run SQL button (green arrow) in the SQL command window and you will see the latest quote in the table LATEST2QUOTES . 8**
- **Repeat steps 6-8 to send another quote from the iepquotessender project. Note the following: 9**
- <span id="page-11-0"></span>■ The latest 2 quotes in table LATEST2QUOTES are changed.
- Quote (ADBE, 63) is deleted from the table. This is because the TupleBasedWindow operator in quotes.iep is configured to only keep the latest 2 events.

# **Summary**

In this tutorial, you created an Intelligent Event Processor Module, created and deployed a Composite Application, and tested the deployed Intelligent Event Processor Module application.